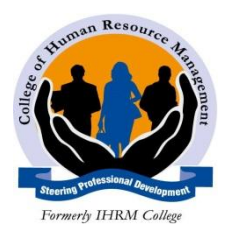

## **COLLEGE OF HUMAN RESOURCE MANAGEMENT**

**HIGHER DIPLOMA IN SECRETARIAL MANAGEMENT SUBJECT: COMPUTER APPLICATIONS LECTURER: ANTHONY KARANI**

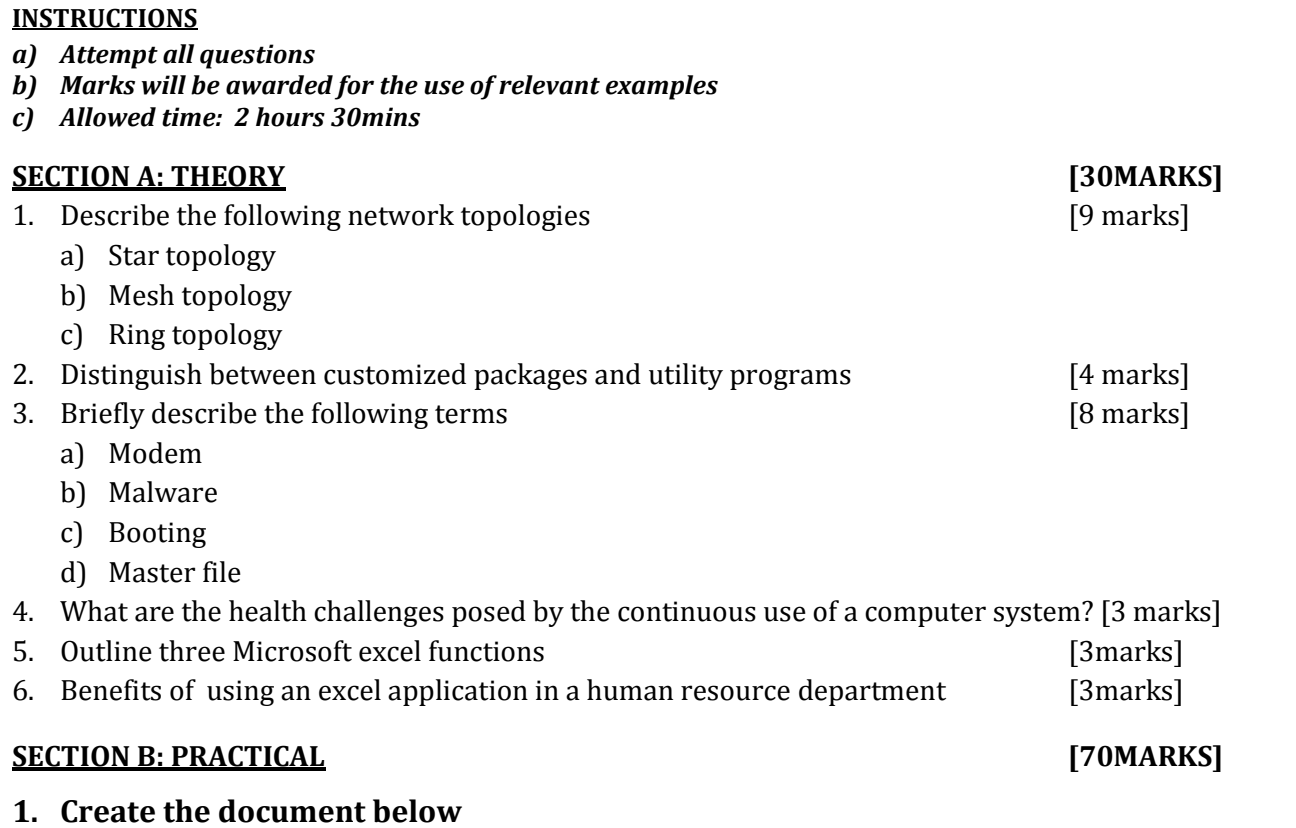

# **SAVING A DOCUMENT IN SKYDRIVE**

When you save a document in SkyDrive, your document is stored in a central location that you can access from nearly anywhere. Even if you're away from your computer, you can work on your document whenever you have a connection to the Web.

Saving a document in SkyDrive also makes it easy to share the document with others. You can send a link rather than sending an attachment. That way, you maintain just a single copy of the document. If people need to make revisions, they do so in the same copy, with no need to reconcile multiple versions and copies of the document.

Saving Word, Excel, PowerPoint, and OneNote documents in SkyDrive enables you and others to view and edit the documents in a Web browser, using Office Web Apps. This means you can share your document with people without worrying about what application they have installed, because they view and edit the documents in their browser.

#### **REQUIRED**

- Apply a boarder to the first paragraph and light grey shading.
- Apply a double underline to the title
- Save the document as "**skydrive"** in your folder on the desktop.the folder should have your name and admission number.

### **2. Create the table as it is and save it in your folder as "DRAFT RECEIPT"**

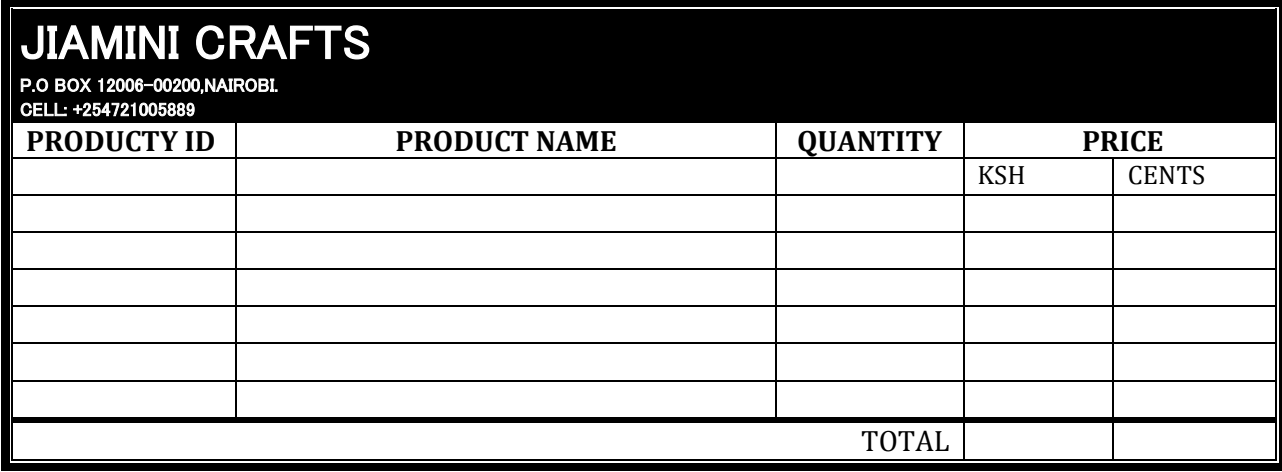

#### **3. Open an ms excel and work the exercise below**

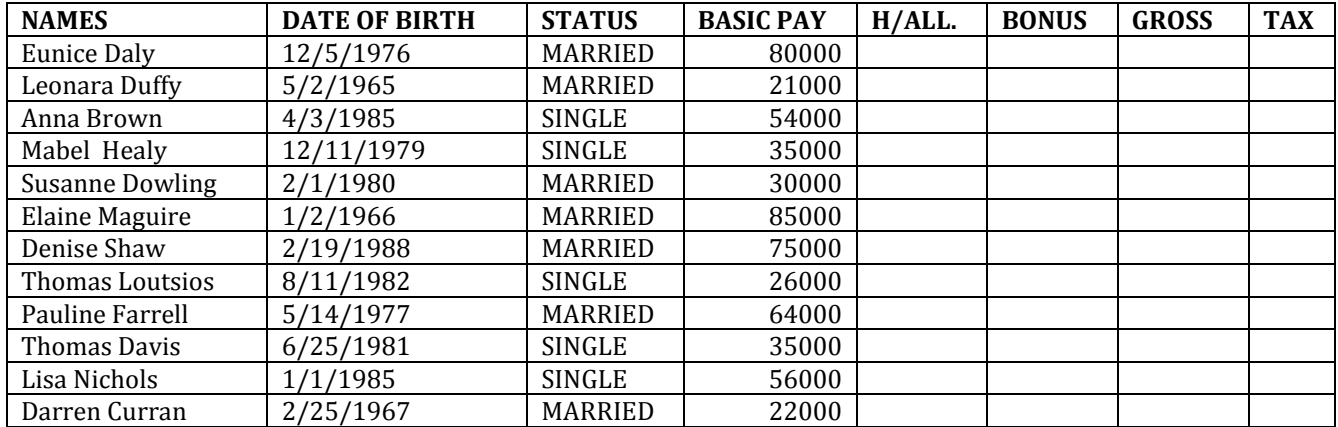

**Required;**

- 1) House allowance is 9% of basic pay
- 2) Bonus is 6.5% of basic pay
- 3) Calculate the Gross pay
- 4) Tax rate is 12% of gross pay
- 5) Create a new column after tax and call it net pay. Calculate the net pay
- 6) Format all figures except age to have currency sign "¥" with 2 decimal places
- 7) create a column chart to represent the information.move it to a new sheet name it **payroll**
- 8) On your chart insert a title X-axis and Y-axis
- 9) insert a new row above the column heading and the enter the title **employee payroll** after merging and centering
- 10) Filter the married employees only, copy and paste the filtered data in sheet 2.
- 11)Rename sheet 2 and call it **married**
- 12) Save your work as "*excel practical"* on the desktop in a folder with your name and admission number.